# **EXENCIONES IMPUESTO SOBRE LOS INGRESOS BRUTOS**

Contribuyentes Locales

**DESCRIPCIÓN DE TRÁMITES EN PADRÓN WEB**

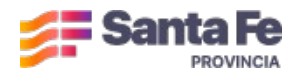

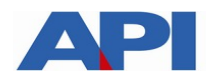

# **ÍNDICE DE ESTE DOCUMENTO**

# **Contenido**

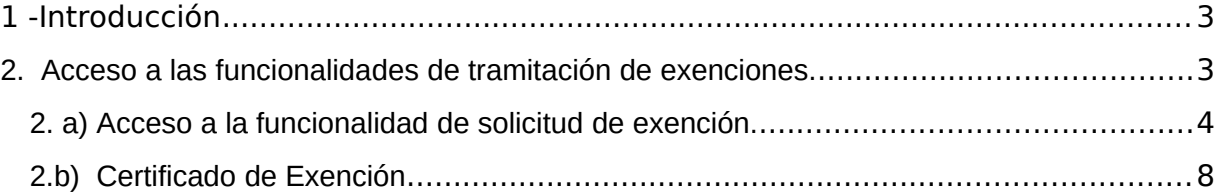

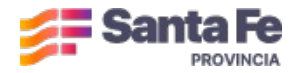

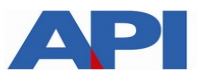

## 1 -Introducción

El Código Fiscal de la provincia de Santa Fe, en sus artículos 212 y 213, establece las disposiciones relativas a las exenciones subjetivas y objetivas del Impuesto sobre los Ingresos Brutos.

Hasta hoy el contribuyente debía realizar un trámite presencial, presentando la documentación necesaria para justificar su solicitud, en caso de ajustarse a lo reglamentado en el propio Código Fiscal.

Este trámite presencial ha sido integrado al actual Padrón Web de Contribuyentes del Ingresos Brutos, a través de dos nuevas funcionalidades, que son objeto de descripción del presente documento, a fines de simplificar su gestión ante el organismo administrador.

### 2. Acceso a las funcionalidades de tramitación de exenciones.

En primer lugar se describe la funcionalidad para el trámite de solicitud de exención.

Las exenciones que se enuncian a continuación : Inc. a) Art. 212, Inc. d) Art. 213, Inc. e') Art. 213, Inc. t) Art. 213, el sistema la otorgará de manera inmediata, mientras que en, resto de los incisos enunciados en el Res. Gral. 14/2024 al estar condicionadas a revisiones de parte del organismo otorgante, será registrada para su análisis por las áreas operativas, a fines de se concedida o rechazada, en función de las condiciones que deben reunirse para tal fin.

Una vez concretado el otorgamiento , el contribuyente podrá acceder a la segunda funcionalidad, que es la obtención del Constancia de Exención.

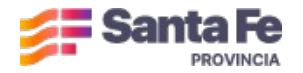

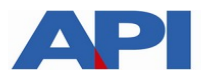

Ambas funcionalidades se encuentran disponibles desde el menú general de acciones de Padrón Web, ingresando a la siguiente URL, que requiere de la autenticación del contribuyente mediante la Clave Fiscal AFIP Nivel 3.

## **https://www.santafe.gov.ar/siat**

2. a) Acceso a la funcionalidad de solicitud de exención.

Una vez en el menú seleccionar la opción dentro de la sección **Gestión de Cuentas >> Solicitud de Exención sobre Ingresos Brutos.** 

Aparecerá el siguiente formulario:

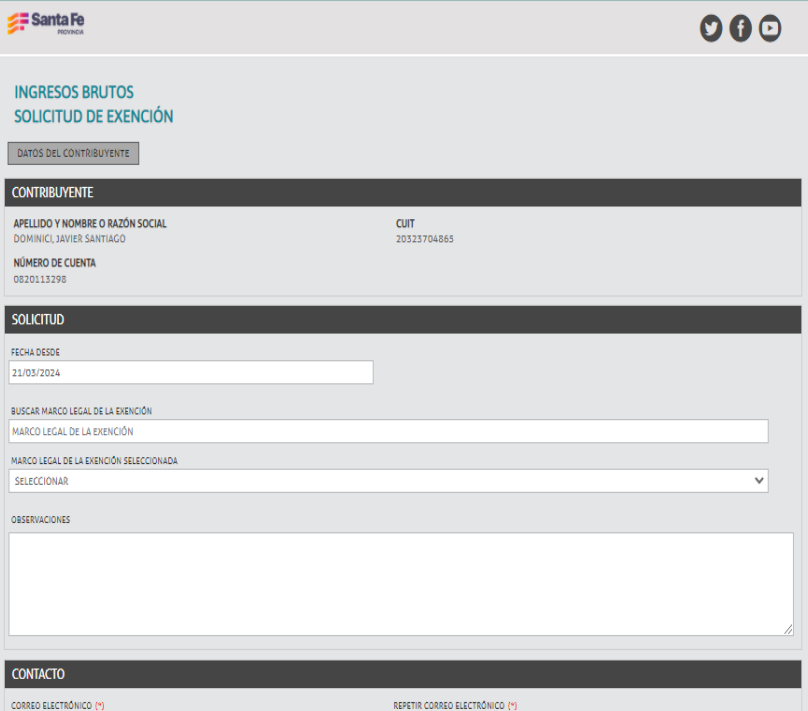

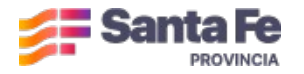

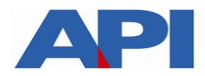

En la parte superior se encuentra disponible un botón, que permite visualizar los datos del contribuyente en una ventana emergente:

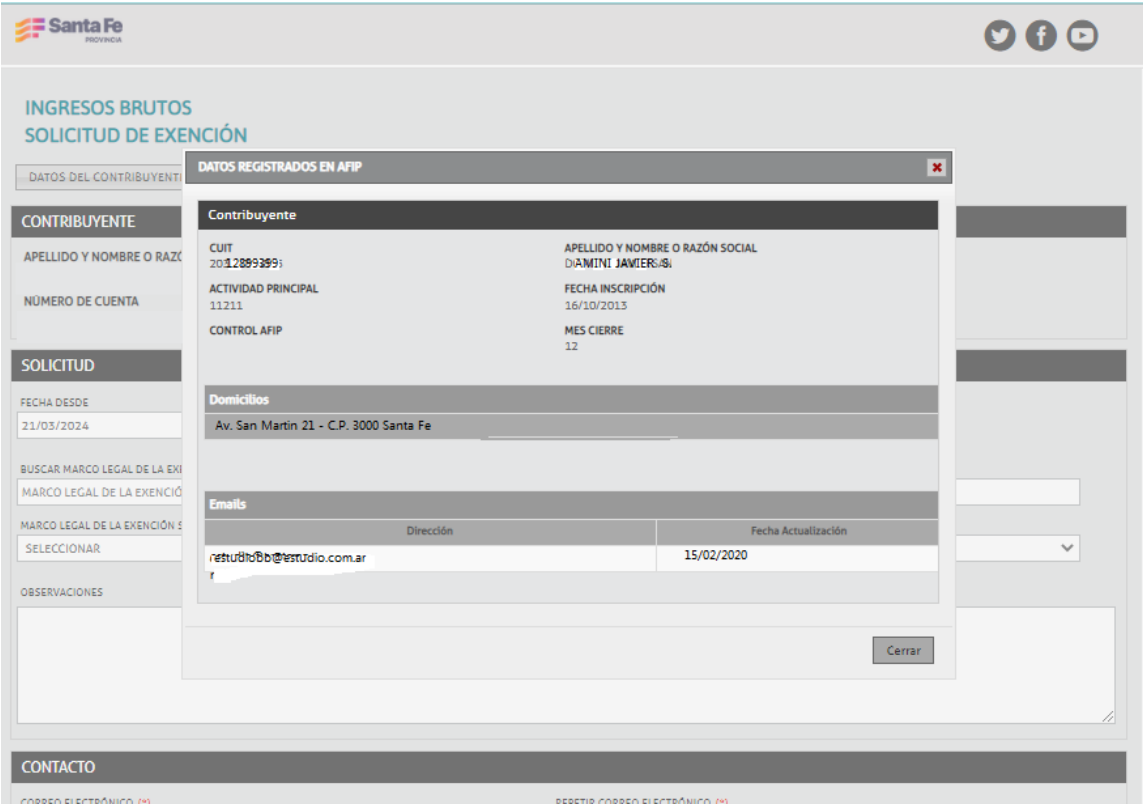

A continuación se solicitan los siguientes datos:

- **Fecha desde** : Por defecto la aplicación consigna la fecha corriente.

- **Marco legal de la exención**: Se podrá seleccionar uno de los marcos legales tabulados en la lista desplegable, correspondientes a cada artículo e inciso consignado en el Código Fiscal.

- Sobre la lista desplegable se dispone de una búsqueda por texto de referencia, para ubicar más fácilmente el marco legal en la lista. Sólo basta con escribir una palabra clave que relacione el texto del Código Fiscal con la condición que se está queriendo solicitar<sup>(1).</sup>

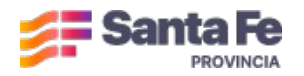

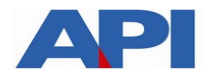

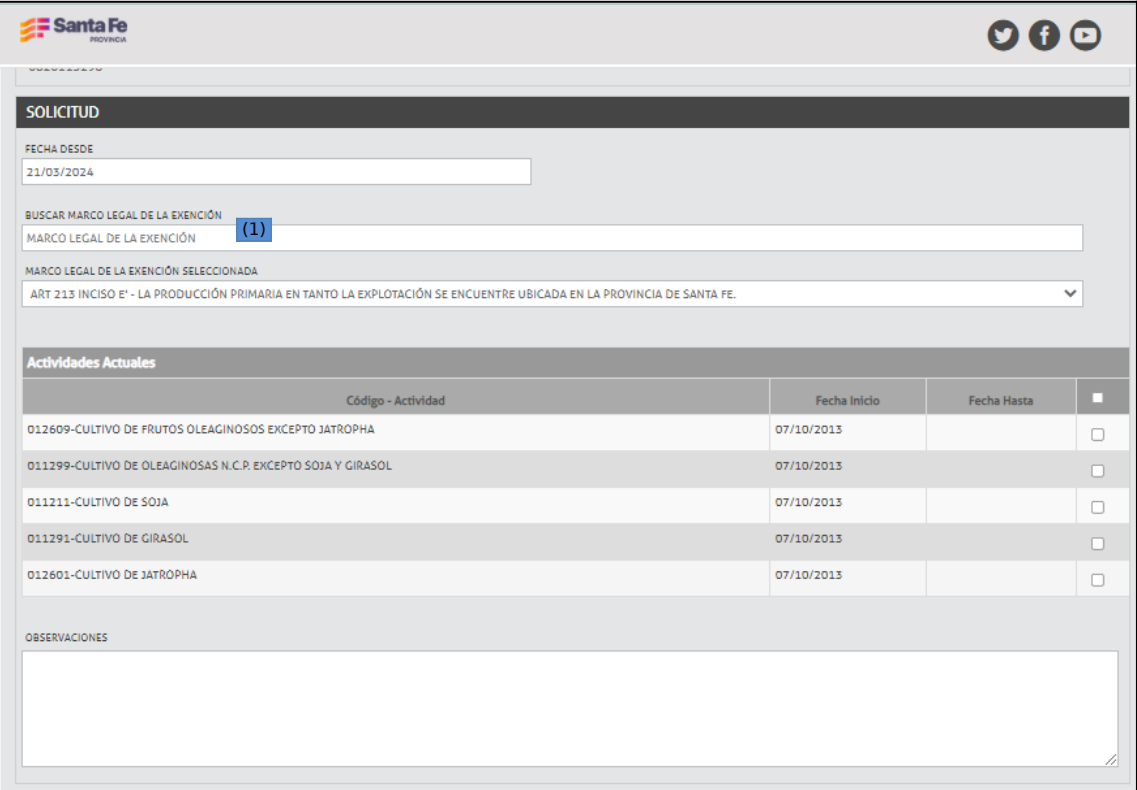

Una vez elegido el marco legal en la que se encuadren las actividades del contribuyente. las mismas se despliegan en el formulario, a fines de solicitar se consignen en la solicitud como candidatas a eximirse del impuesto. Debe entonces colocarse el tilde en todas, o en la actividad en particular sobre la que se pide la exención.

Hecho esto, el formulario solicita los datos de contacto, antes de que la solicitud sea enviada.

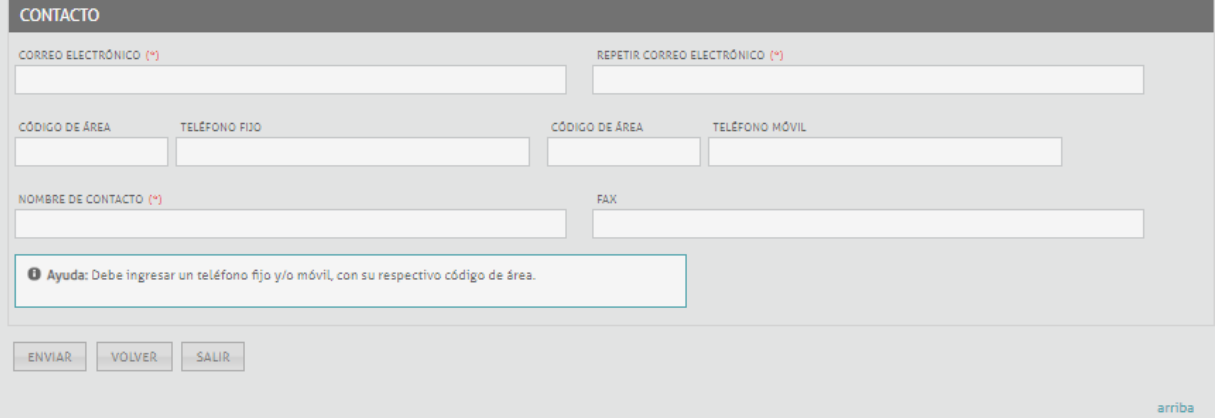

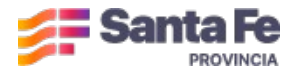

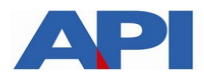

Al pulsar el botón **Enviar,** la solicitud será registrada para su análisis en las áreas operativas del organismo, o bien resultará en el otorgamiento automático..

Si la exención resulta ser alguna de las siguientes Inc. a) Art. 212, Inc d) Art. 213, Inc. e') Art. 213, Inc. t) Art.213, el resultado de esta acción es la obtención en forma automática de la condición de exento, habilitando al contribuyente a obtener el Certificado de Exención en la funcionalidad que se describe en la sección **1.b)** de este documento.

En caso de que se trate de alguna de las exenciones enunciadas en el Art. 5 de la Res.Gral sujeta a análisis del organismo, la solicitud se registra como "Iniciada". El contribuyente entonces deberá presentar la documentacion solicitada en cada caso y aguardar la comunicación de la respuesta del organismo a su solicitud.

El botón **Volver** tiene como acción anular el proceso de solicitud, y regresa al menú principal de Padron Web. Lo propio ocurre con el botón **Salir**, descartando las acciones que se hayan registrado en este formulario.

Situaciones excepcionales:

Al pulsar sobre Enviar, la aplicación podrá mostrar uno de los siguientes mensajes:

#### **\*1\***

Error: Ya posee una Solicitud en curso para el Marco Legal y Actividad seleccionados. Será notificado oportunamente acerca de su resolución

**\*2\*** 

**Error:** Ya posee una Exención Vigente con el Marco Legal y actividad seleccionados. Puede acceder a la Constancia en la opcion Constancias >>Constancia de Exencion Ingresos Brutos.

#### **\*3\***

#### **------falta**

En los casos \*2\* y \*3\* el contribuyente podrá obtener la constancia /certificado de Exención desde la opción que se describe en el punto 1.b) de este documento.

En caso del mensaje \*1\* , el contribuyente hubo de registrar la solicitud con antelación, por lo cual el trámite se encuentra en análisis en las áreas operativas del organismo, quien notificará al contribuyente al momento de su resolución, para que ingrese a obtener su constancia. En este caso se habilita un botón **Imprimir**, el cual permite obtener una constancia del trámite iniciado, como se muestra en la siguiente imagen:

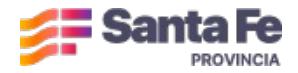

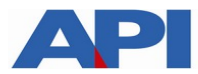

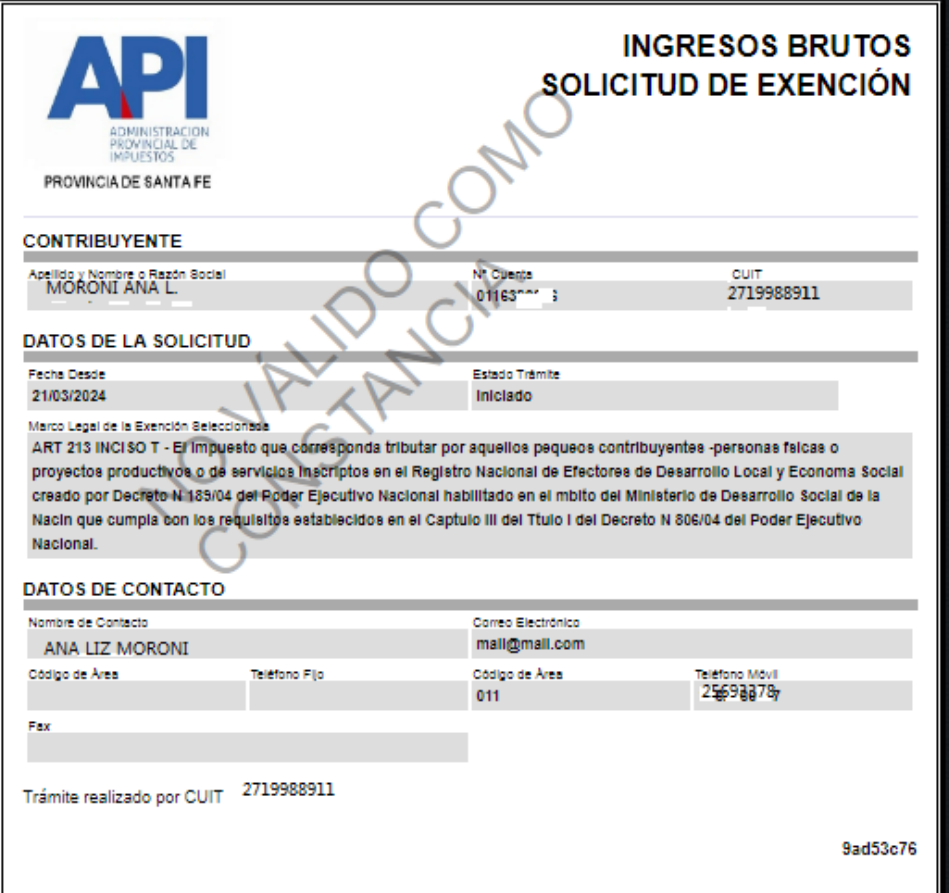

## 2.b) Constancia de Exención

Una vez que se haya procedido a realizar el trámite de solicitud enunciado en el paso 1.a), y si el estado del mismo resulta en aprobación, el contribuyente podrá acceder a obtener su Constancia de exención desde la opción del menú de padron web:

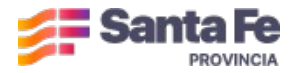

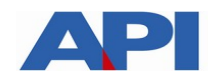

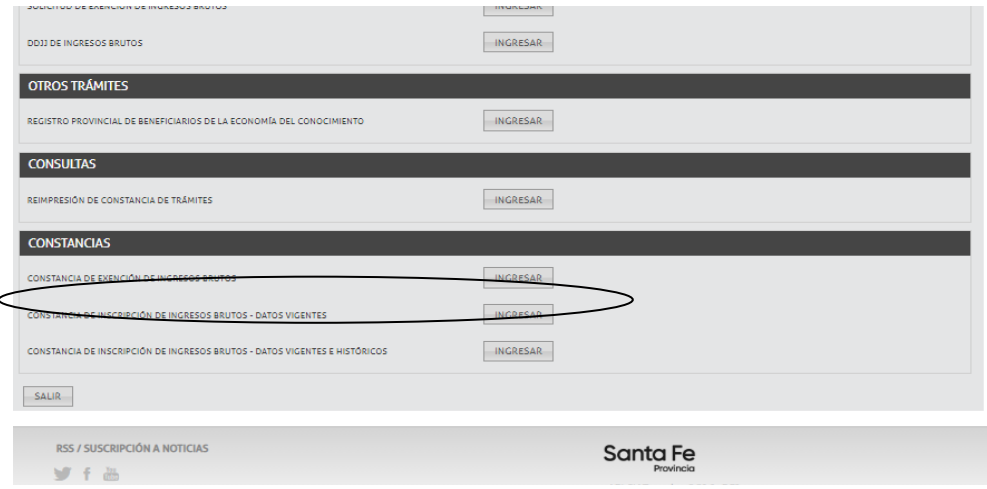

Esta opción se encuentra en la sección **Constancias >> Constancia de Exención de Ingresos Brutos .** Al acceder a la misma se presenta un formulario sencillo, donde solicita una fecha de solicitud. Por defecto la aplicación asume la fecha corriente, de esa forma presenta la posibilidad e obtener la constancia que esté vigente. Si fuera necesario acceder a una constancia de exenciones anteriores ya vencidas, basta con consignar aqui una fecha que esté comprendida en el periodo de dicha exención.

Al dar click sobre **Imprimir**, se obtiene un formulario descargable como se muestra a continuación:

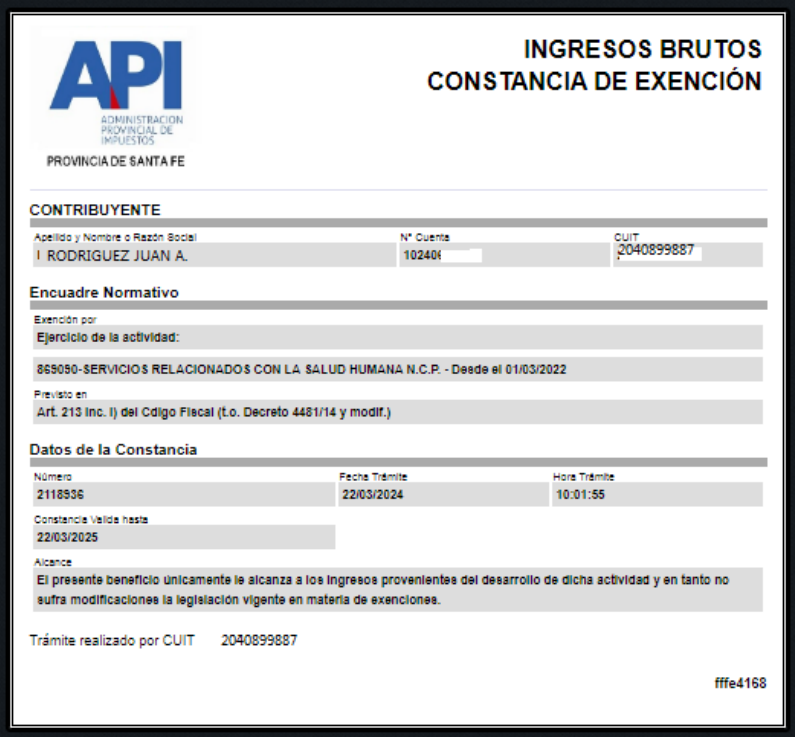